# Создание и работа с тестами в

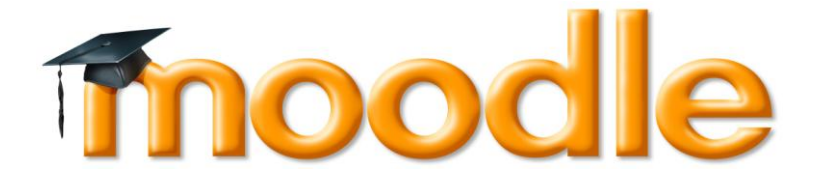

Составила Лупашку С.И.

### **Наполнение банка тестовых заданий**

<span id="page-1-0"></span>Основным средством контроля результатов дистанционного обучения являются тесты. Любой тест в Moodle создается на основе **Банка вопросов** (специальной базе данных). *То есть прежде, чем создавать тест нужно наполнить банк данных вопросами для этого теста.*

В Moodle разделены понятия **банк тестовых вопросов** и **тест**. Банк тестовых вопросов содержит все вопросы данного курса, позволяет структурировать и управлять большим количеством вопросов, предоставляет возможность доступа к вопросам из опубликованных категорий других курсов. Тест является элементом, с которым непосредственно работает студент, и содержит конкретный набор тестовых заданий.

Получить доступ к банку тестовых вопросов можно из блока **Управление курсом**, пункт **Банк вопросов > Вопросы :**

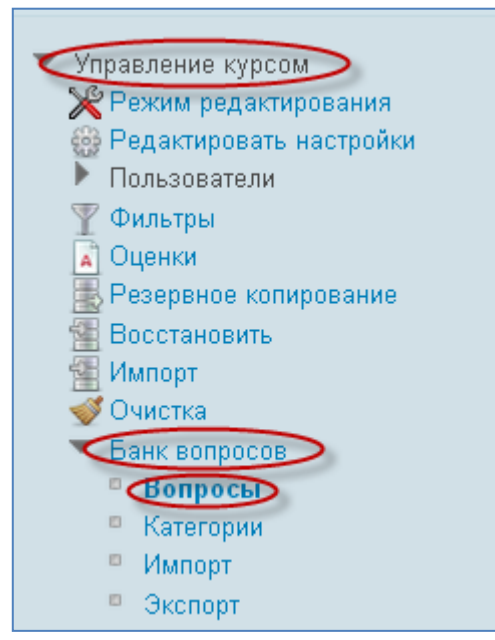

Откроется страница редактирования вопросов:

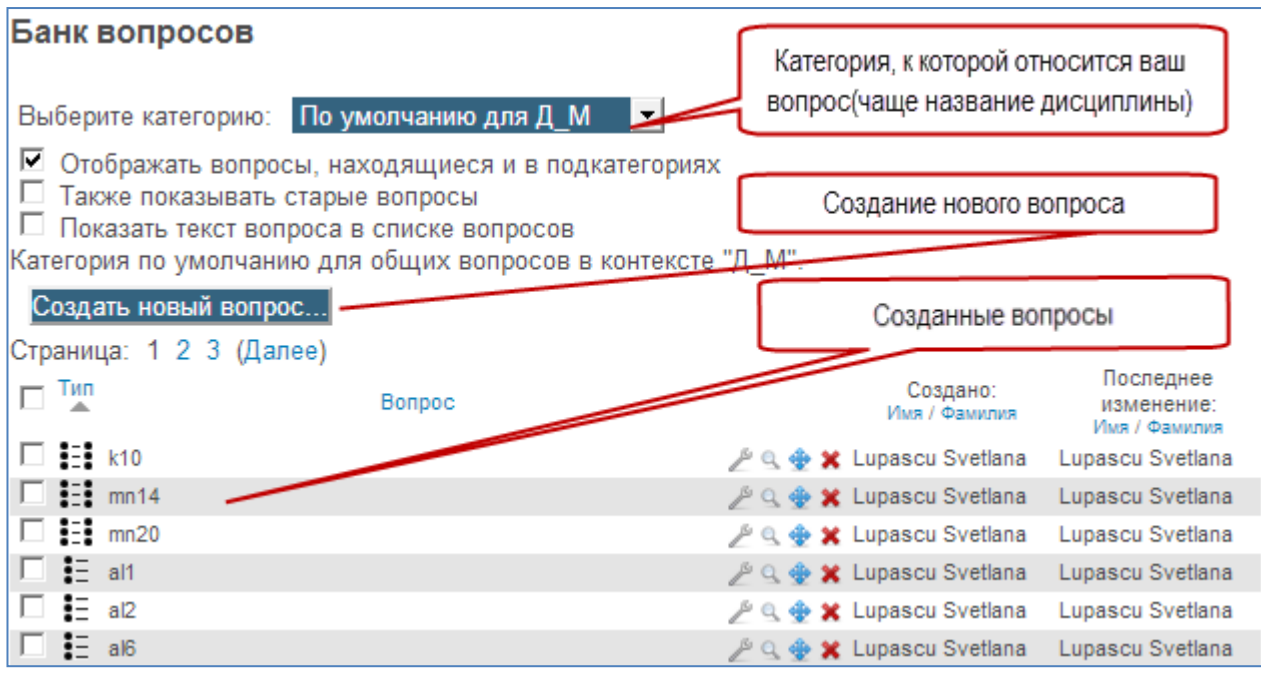

Рассмотрим элементы из которых состоит список вопросов:

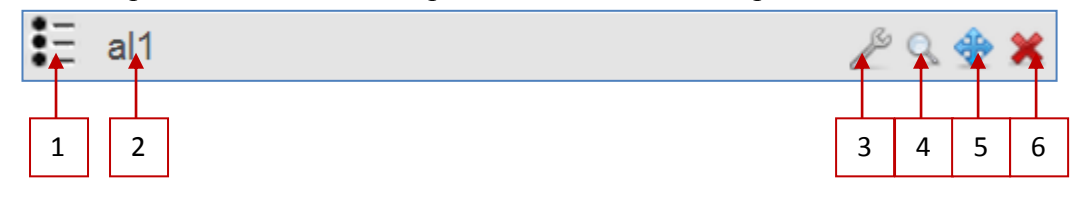

- 1. Показывает тип вопроса.
- 2. Название вопроса (вводится пользователем).
- 3. Редактировать. Позволяет пользователю внести изменения в текст вопроса, добавить/убрать варианты ответов, изменить балл за вопрос и др.
- 4. Предварительный просмотр. Позволяет увидеть вопрос глазами тестируемого, проверить правильность вводимых ответов.
- 5. Перенести. Вопрос может быть перемещен в другую категорию.
- 6. Удалить. Нажатие на кнопку удаляет вопрос.

Для удобства работы, вопросы в **Банке вопросов** лучше упорядочить по категориям. По умолчанию для каждого курса создается отдельная категория, кроме того, существуют категории, совпадающие с общими категориями курсов. При желании можно создать дополнительные категории (вкладка **Категории**). Перед созданием вопроса нужно выбрать категорию, к которой будет относиться этот вопрос, либо создать ее. Для этого можно воспользоваться или кнопкой **Название категории**, или закладкой **Категории**.

### **Типы вопросов.**

<span id="page-2-0"></span>Система предлагает следующие виды вопросов:

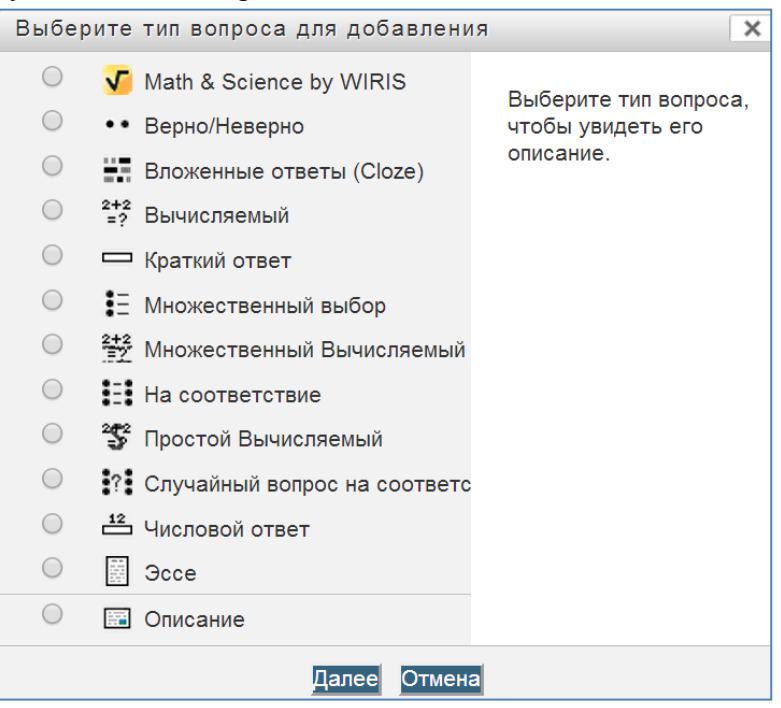

Рассмотрим некоторые из них, наиболее часто встречающиеся, более подробно:

•• Верно/Неверно

Вопрос предполагает только один из вариантов ответа ВЕРНО или НЕВЕРНО

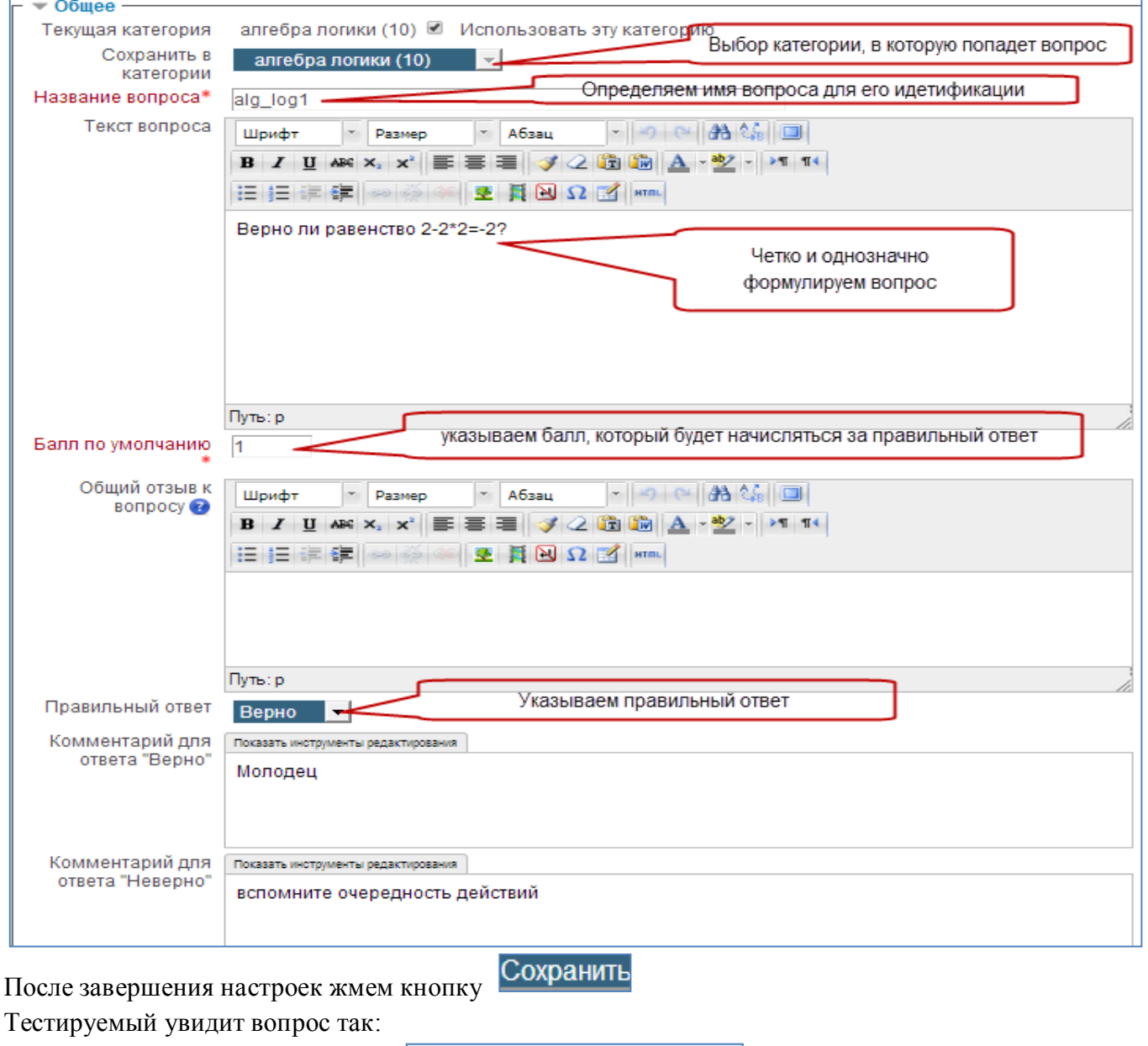

верно ли равенство 2-2\*2=-2 Выберите один ответ: ○ Верно • Неверно

2. **Вложенные ответы.** Это гибкое средство, которое разрешает преподавателю произвольным образом конструировать тестовые вопросы, вставляя поля для введения ответов типов **Множественный выбор, Короткий ответ** и **Числовой вопрос** в произвольные места текста вопроса.

 $\frac{2+2}{2}$  Вычисляемый 3.

Преподаватель задает ответ не в виде числа, а в виде формулы, числовые данные для которой случайным образом выбираются из специального набора данных (таблицы вариантов), который формируется вручную или автоматически - встроенным в программу генератором случайных чисел.

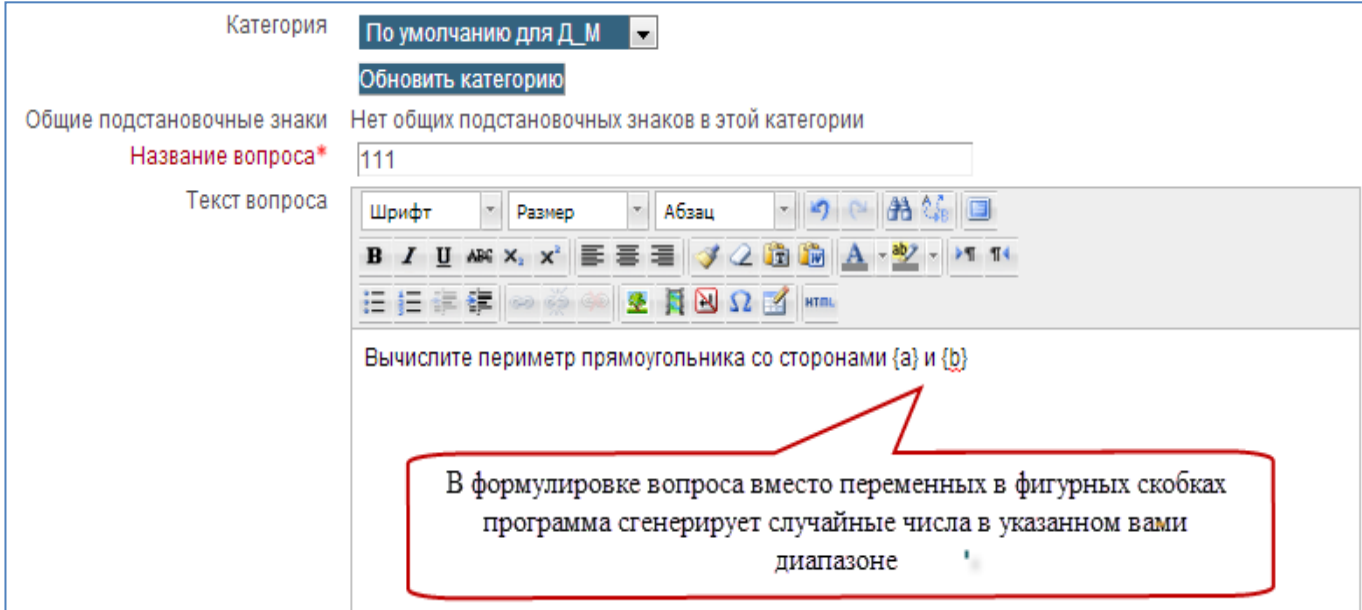

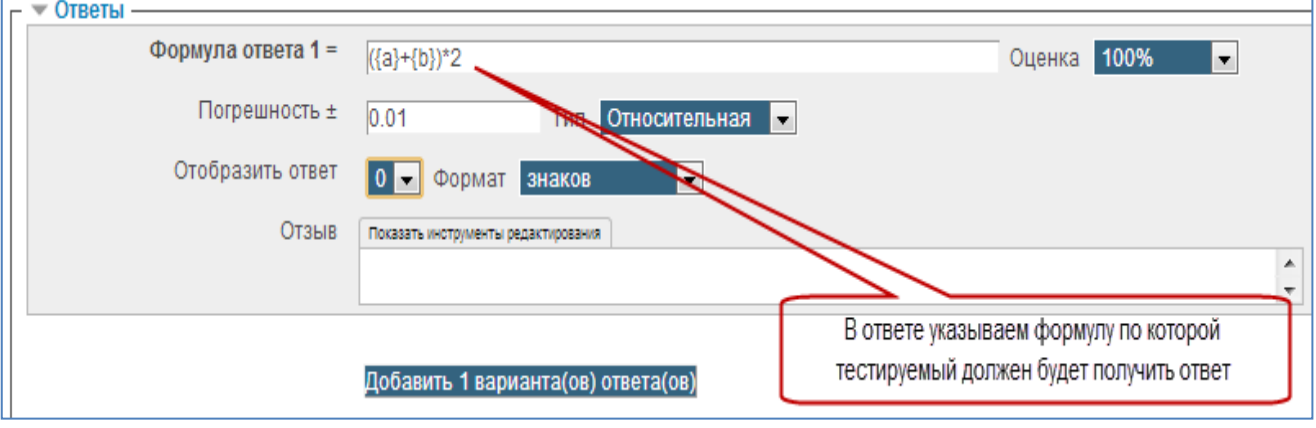

Выбираем один из наборов данных для подстановки случайным образом вместо введенных переменных.

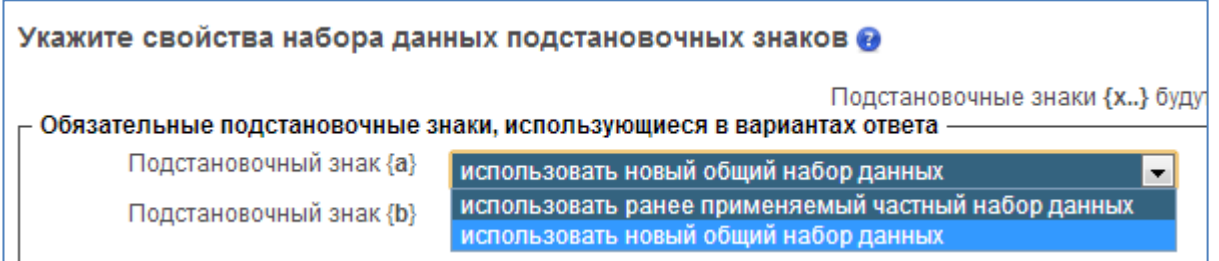

Указываем диапазон значений, из которых случайным образом будут генерироваться числа для подстановки.

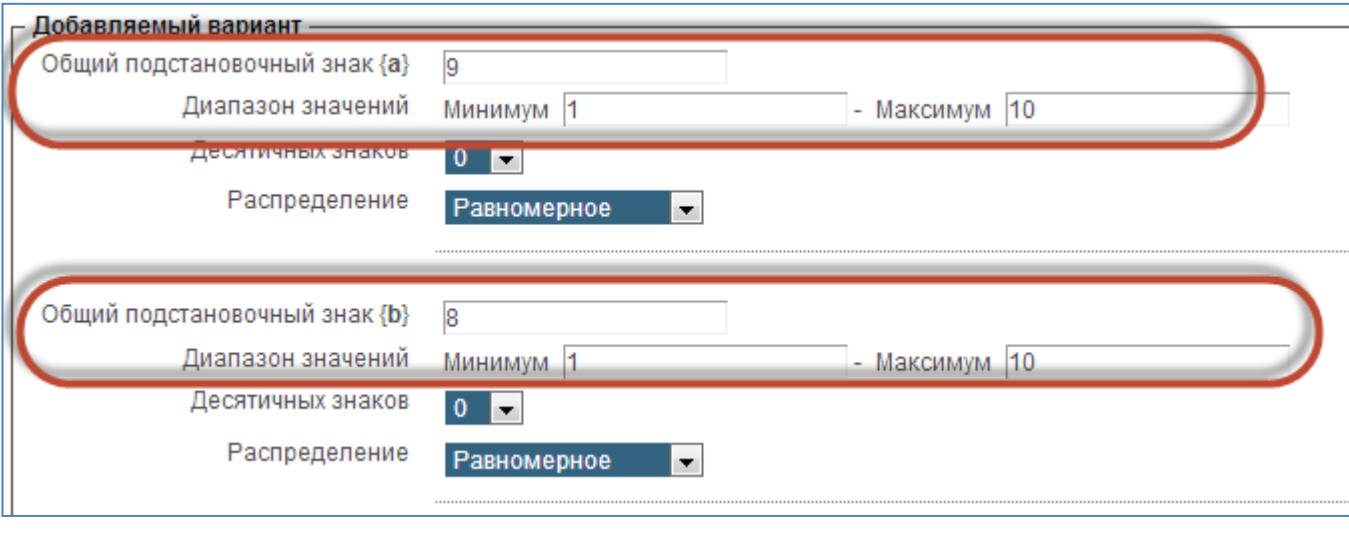

После завершения настроек жмем кнопку

При просмотре видно, что вместо переменных a и b программа подставила произвольные числа из указанного диапазона.

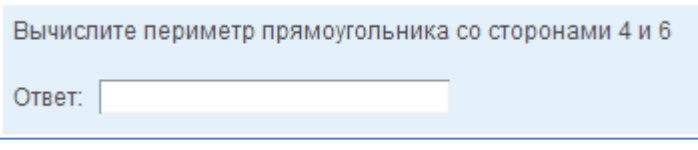

= Краткий ответ 4.

Ответом на вопрос является слово или короткая фраза, которую студент сам набирает на клавиатуре. Допускается несколько правильных или частично правильных ответов. Текст ответа может быть чувствительным или нечувствительным к регистру (т.е. большие и строчные буквы в ответе могут различаться или нет). Формулировка вопроса должна быть четкой и однозначно понимаемой.

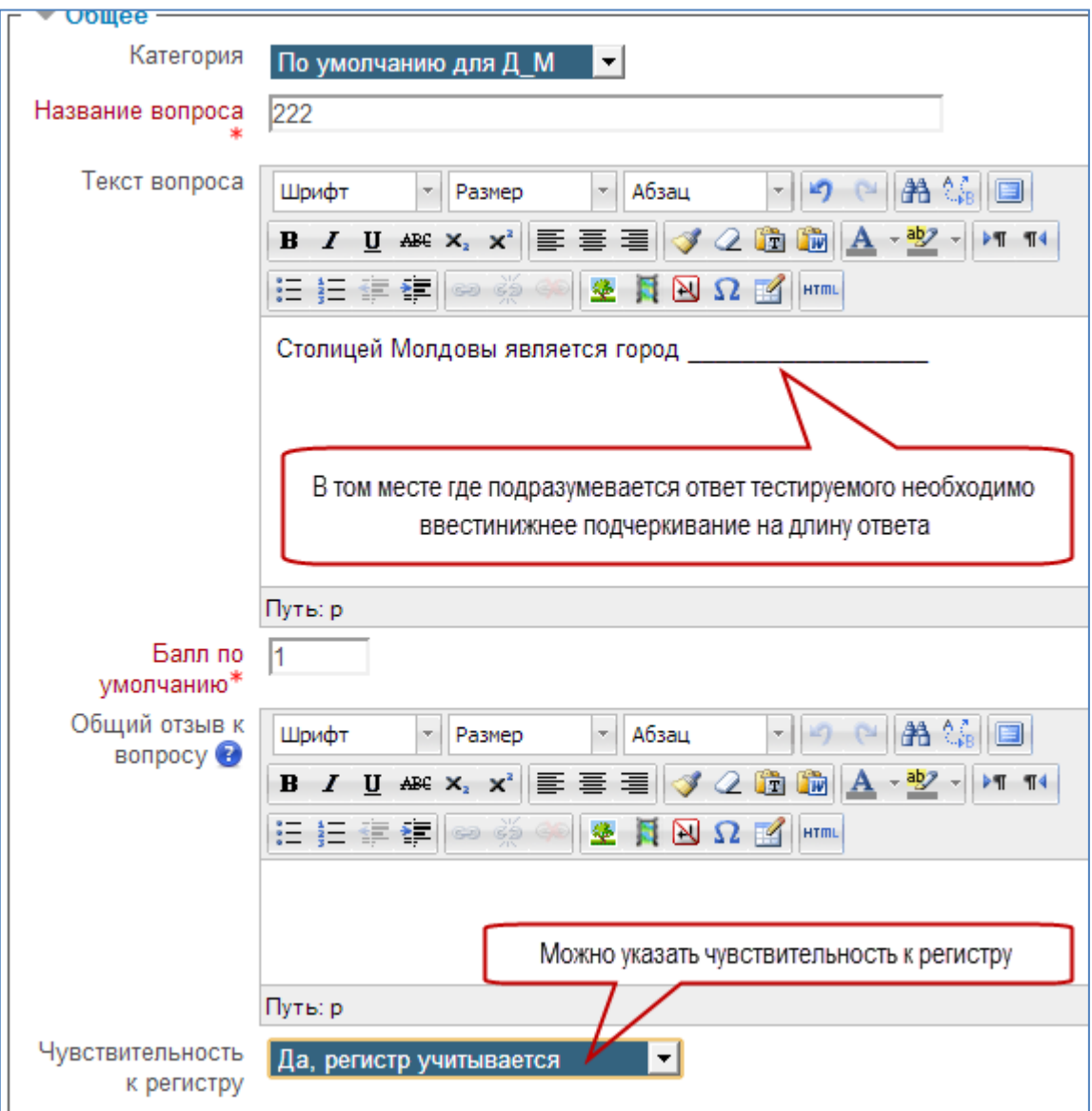

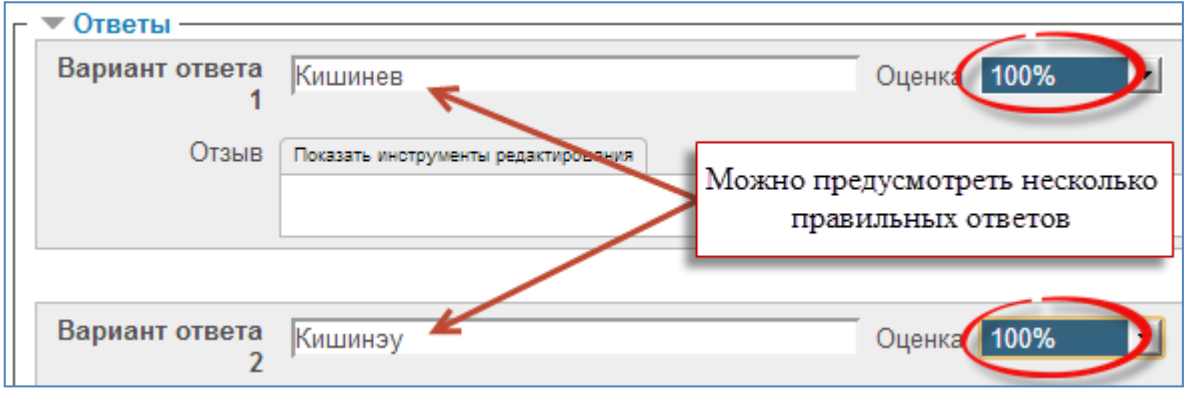

В результате тестируемый увидит вопрос так:

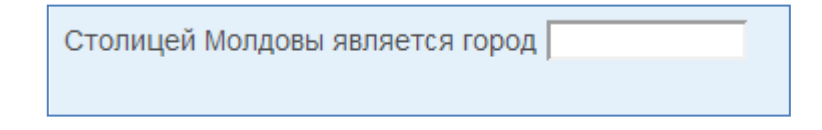

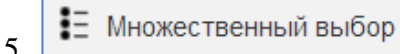

Тестируемому задается вопрос и предлагается несколько вариантов ответов, из которых он должен отметить те, которые считает правильными. Есть две разновидности вопросов этого типа: только с одним правильным ответом (студент ставит отметку в одном из кружочков);

или несколькими правильными ответами (студент ставит отметку в одном или нескольких квадратиках).

Формулируем вопрос

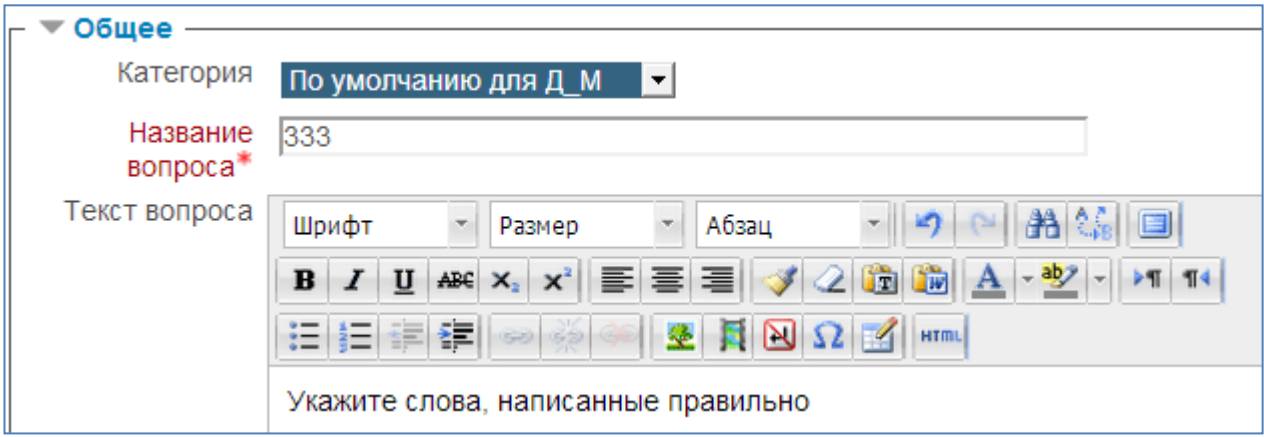

Указываем один или несколько ответов будут правильными. Отмечаем «Случайный порядок ответов»

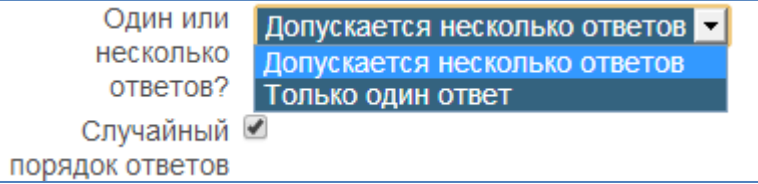

Желательно выбрать «не нумеровать» варианты ответов

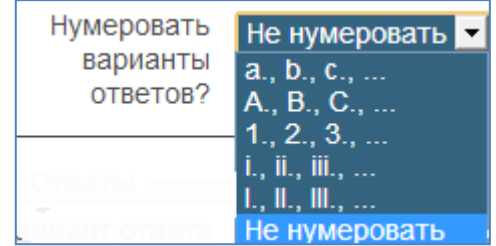

Далее указываем варианты ответов и проставляем проценты, начисляемые за правильные ответы. В сумме должно быть 100%.

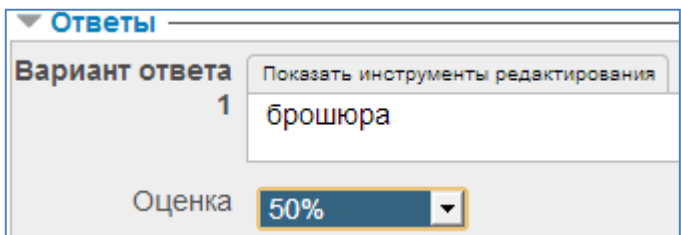

Этот ответ является одним из двух верных, поэтому начисляем за него 50%

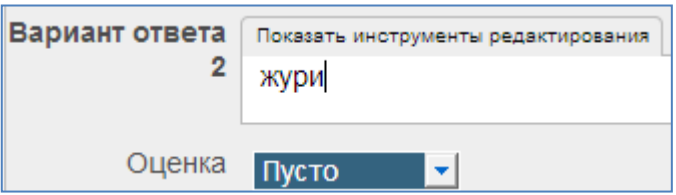

Этот ответ не верен поэтому в графе оценка-«Пусто»

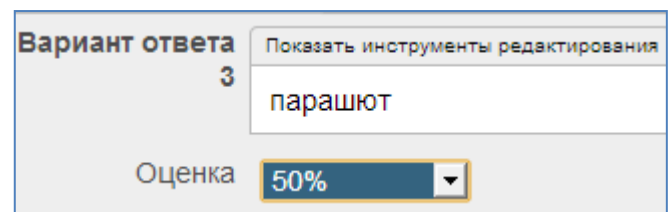

Этот ответ является одним из двух верных, поэтому начисляем за него 50%

Далее жмем кнопку Сохранить . Вопрос готов.

Тестируемый его увидит так

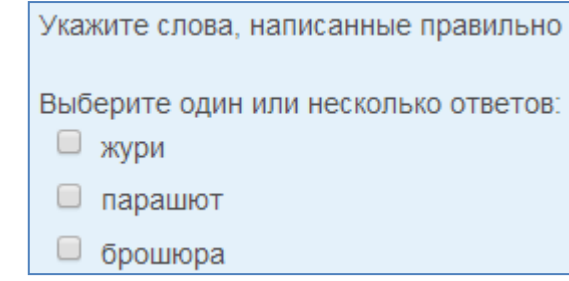

發 Множественный Вычисляемый 6.

Это вопрос типа «Множественный выбор», только ответы в них – это числовые результаты формул.

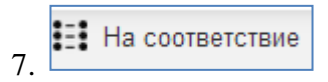

Ответ на каждый из нескольких вопросов должен быть выбран из списка возможных. Тестируемому предлагается сопоставить построчно два столбца значений.

Текст вопроса должен быть такого типа: Сопоставьте элементы правого столбца соответствующим им элементам левого столбца.

Например:

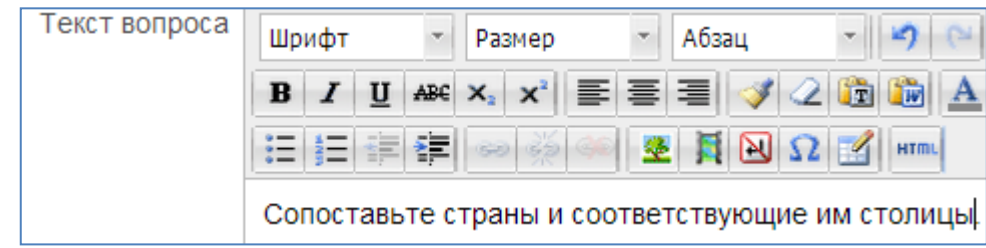

В разделе ответы должны быть введены в раздел **Вопрос** элементы левого столбца, а в раздел **Ответ** соответствующий им элемент правого столбца.

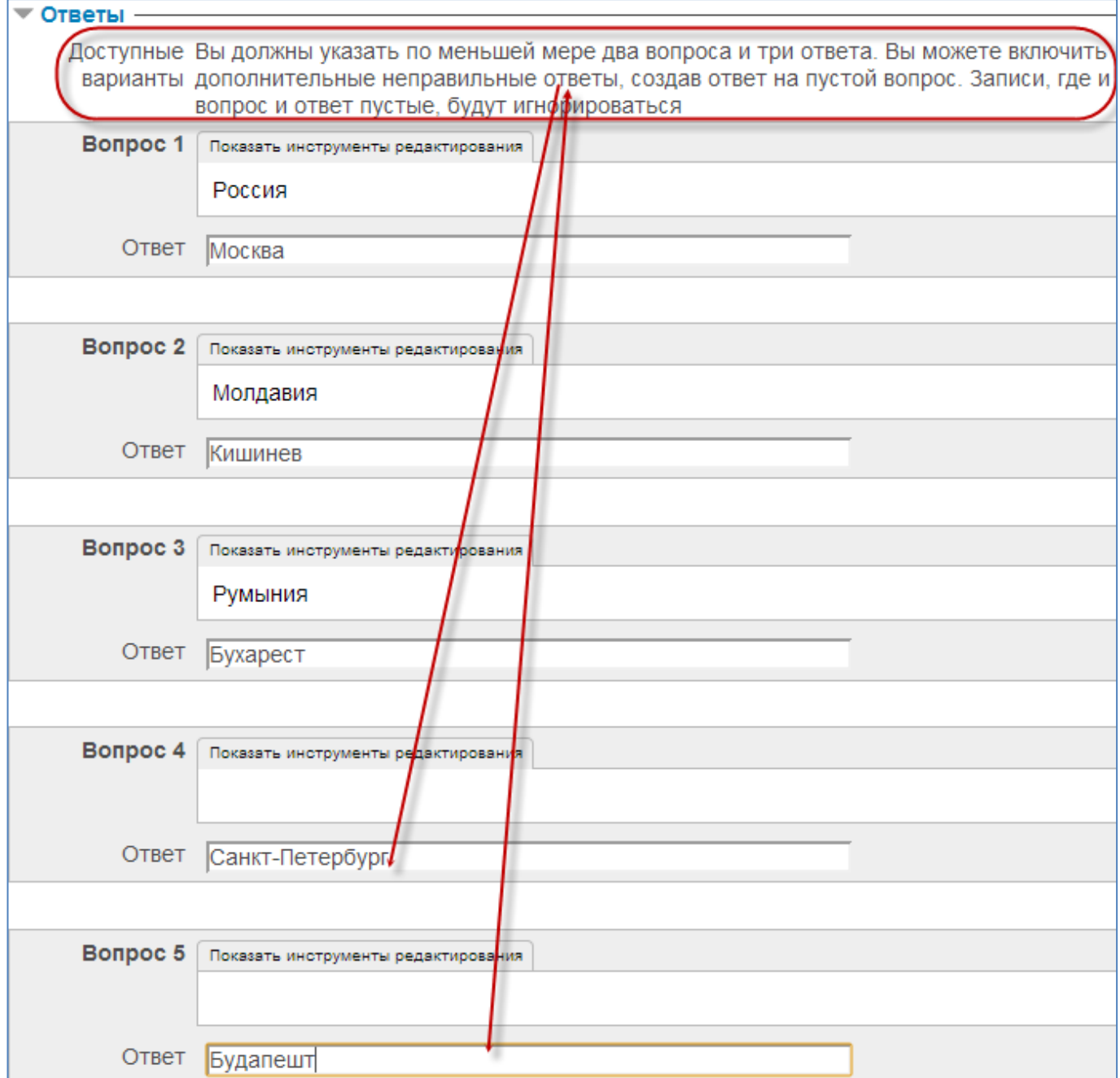

### Тестируемый увидит вопрос так:

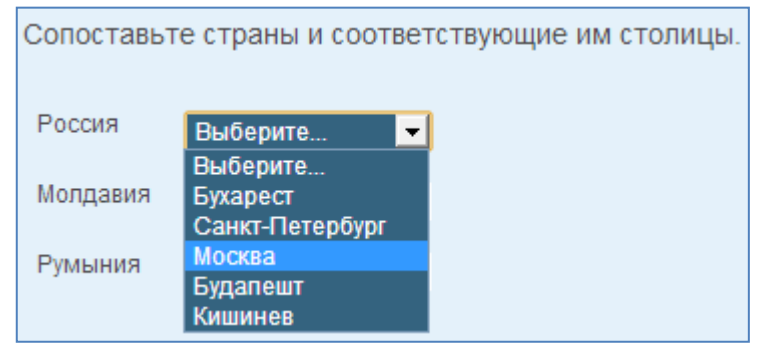

**B** Эссе 8.

Этот тип вопроса не предполагает наличие ответов для выбора, допускает ответ тестируемого в виде нескольких предложений, абзацев. Должен быть оценен преподавателем вручную.

# **Создание теста и настройка его параметров**

<span id="page-10-0"></span>После того как у вас накопились вопросы в разделе «Банк вопросов» можно создать тест. Для этого выбираем дисциплину и заходим в «Режим редактирования»

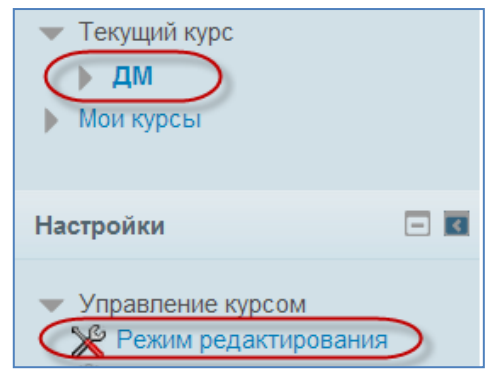

В нужном разделе курса нажимаем кнопку

+ Добавить элемент или ресурс

Из предлагаемого списка выбираем «Тест»

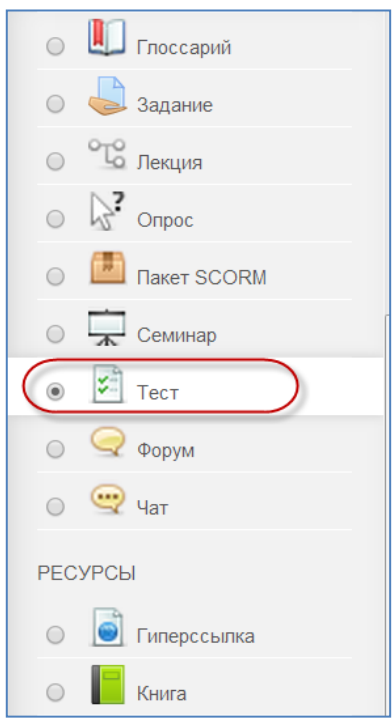

И жмем кнопку «Добавить»

В результате откроется форма для заполнения параметров теста:

В разделе «Общее» заполняем название теста и короткое вступление для тестируемых. Вступление отображается над списком вопросов и, может содержать короткую инструкцию для студентов, например: "Дайте ответы на вопросы и нажмите кнопку «Отправить результаты и завершить тест».

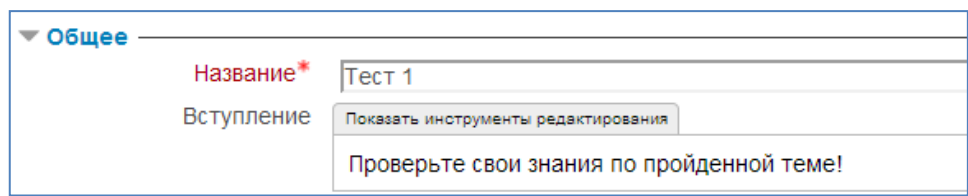

Раздел «Синхронизация». Дает возможность настроить временные рамки прохождения теста

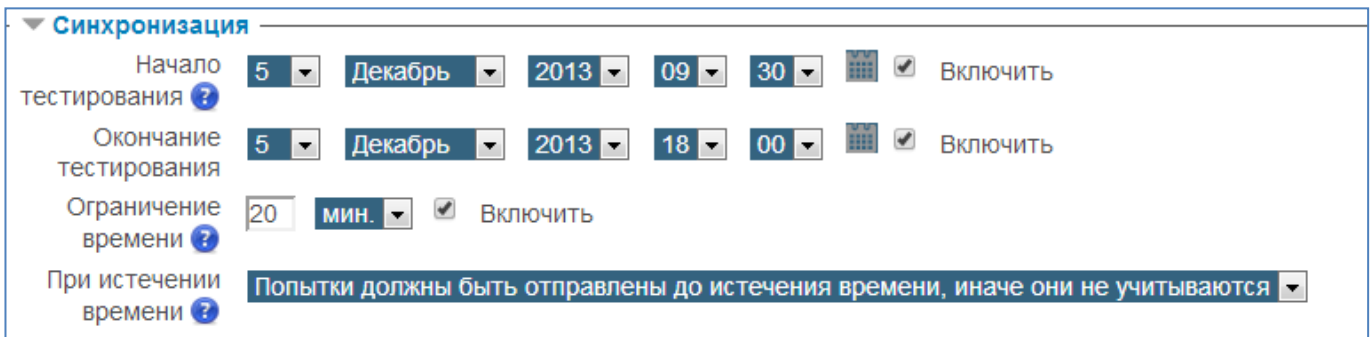

При настройках, указанных в примере тестируемый может пройти тест только 5 декабря в период с 9:30 до 18:00. На ответы дается только 20 мин.

В разделе «Оценка» можно указать количество попыток прохождения теста и метод оценивания данных попыток.

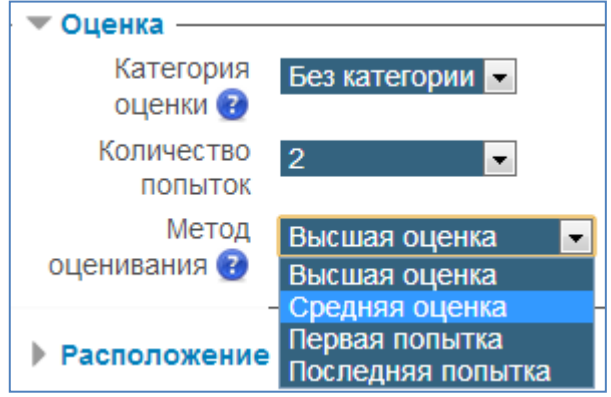

В разделе «Расположение» указываем как будут появляться вопросы: либо в строго указанной последовательности, либо «Случайное перемешивание». А так же сколько вопросов будет видеть на одной странице тестируемый.

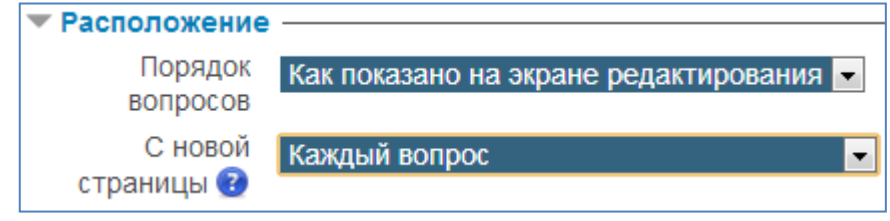

В разделе «Свойства вопроса» указываем будут ли перемешиваться варианты предлагаемых

ответов и сможет ли тестируемый, в случае неуверенности пропустить вопрос и вернуться к нему позже.

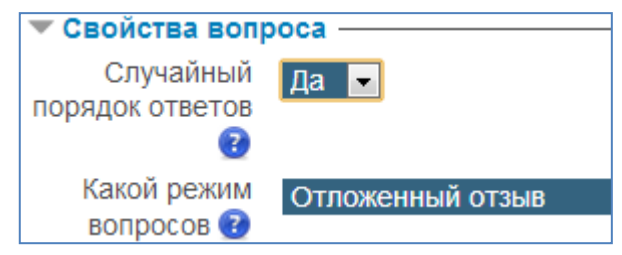

В разделе «Настройки просмотра» настраиваем, что сможет видеть тестируемый во время и по окончании теста

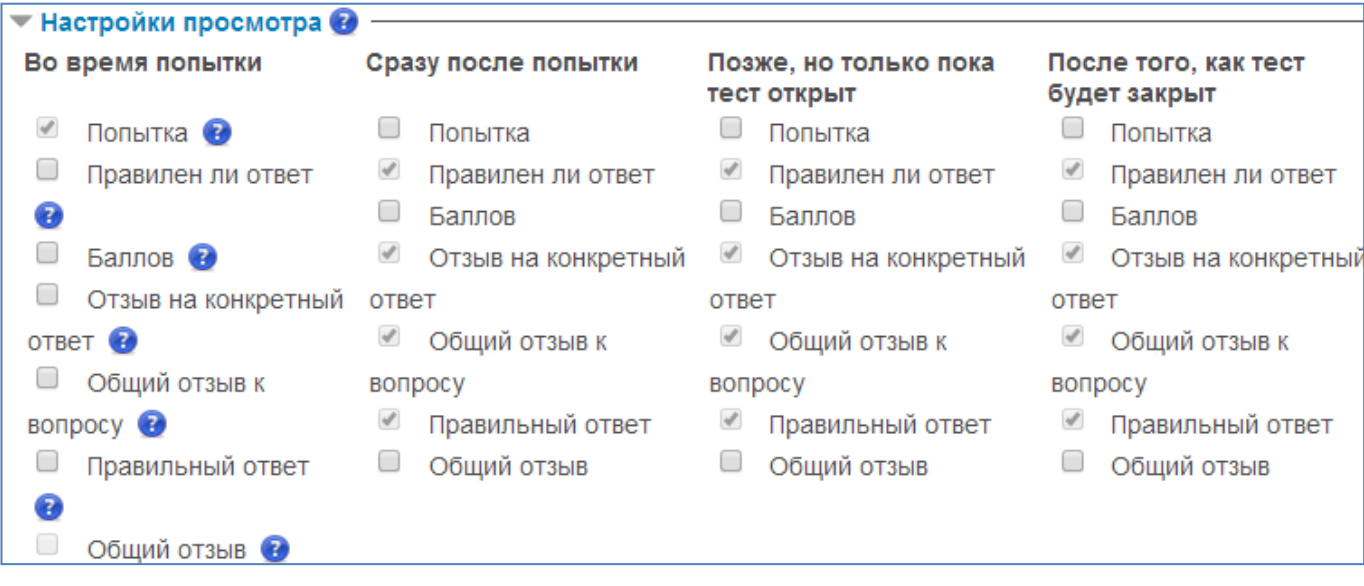

В разделе «Отображение» указываем количество десятичных знаков оценки.

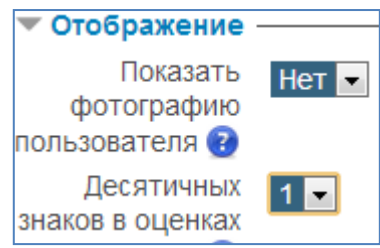

В разделе «Дополнительные ограничения» можно указать пароль, без которого будет невозможно прохождение теста. Есть возможность принудительной задержкой между попытками.

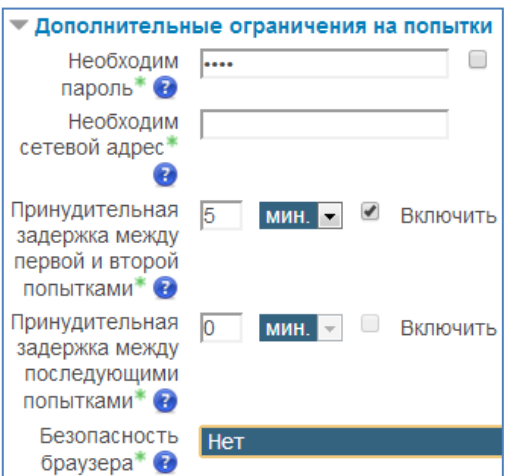

В разделе «Итоговый отзыв» можно оставить коментарий для тестируемого, который он увидит после прохождения теста.

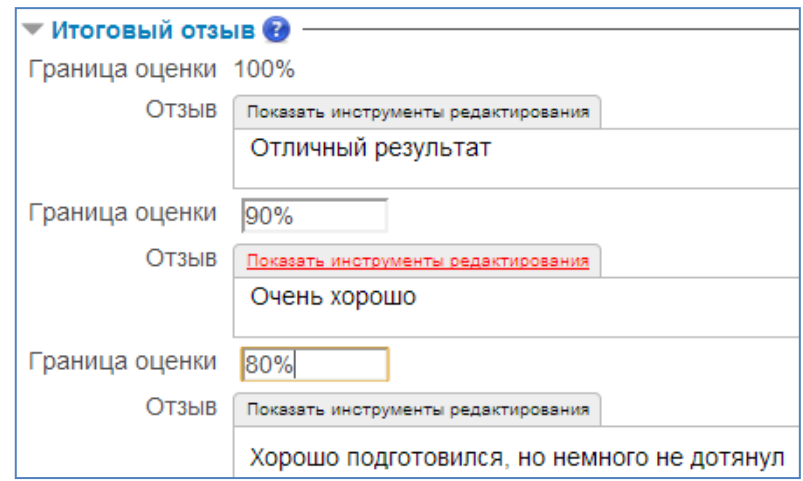

В разделе «Общие настройки модуля» можем указать доступность теста и возможность видеть результаты отдельных групп.

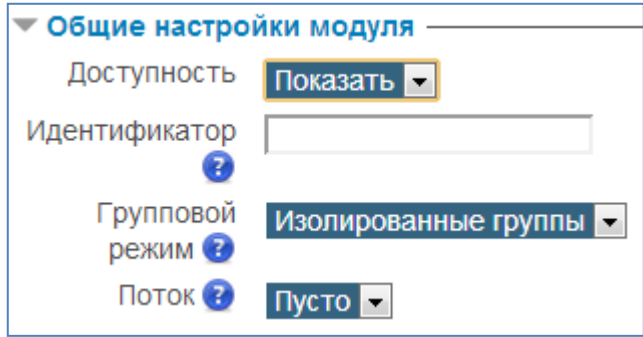

После того как все поля заполнены жмем кнопку Сохранить и показать Для того чтоб заполнить тест вопросами жмем кнопку

Далее указываем оценку за тест

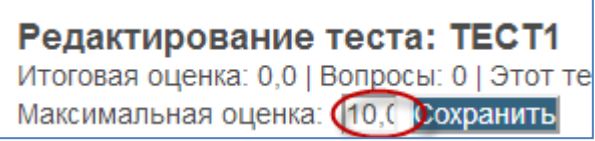

Можно настроить тест таким образом, что из подготовленного количества вопросов будет случайным образом выбиратся указанное количество. Тогда каждый тестируемый будет видеть вопросы, отличные от другого тестируемого

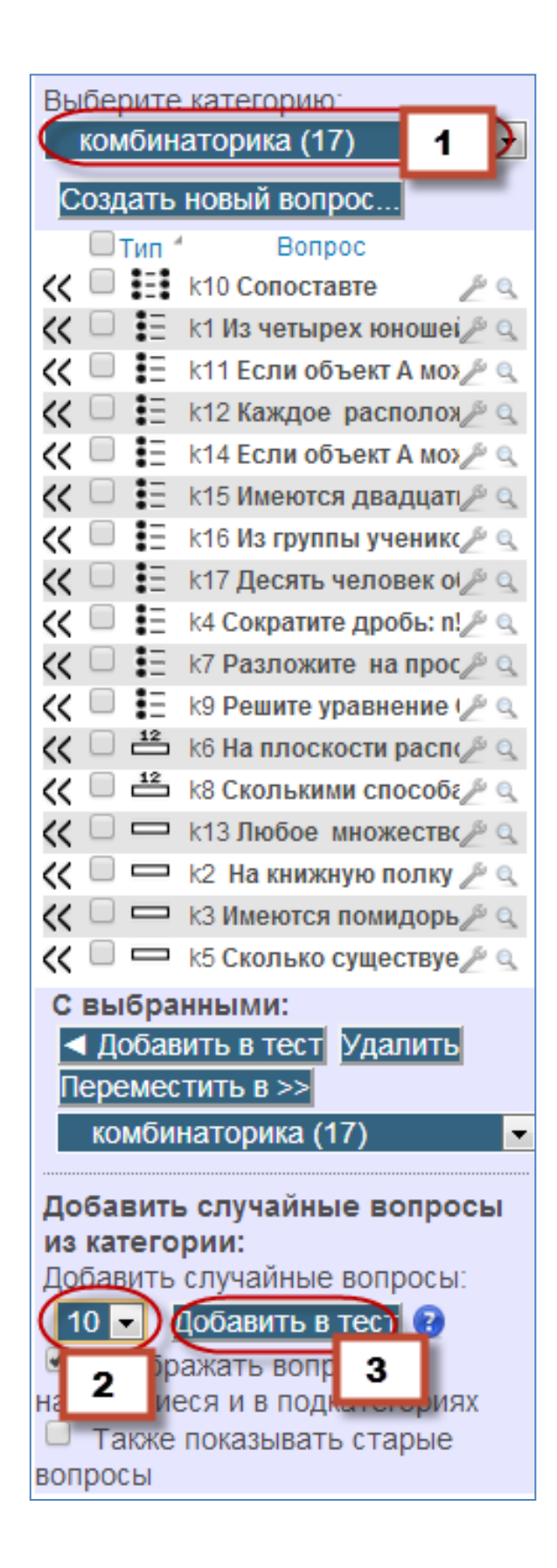

Получим такой результат:

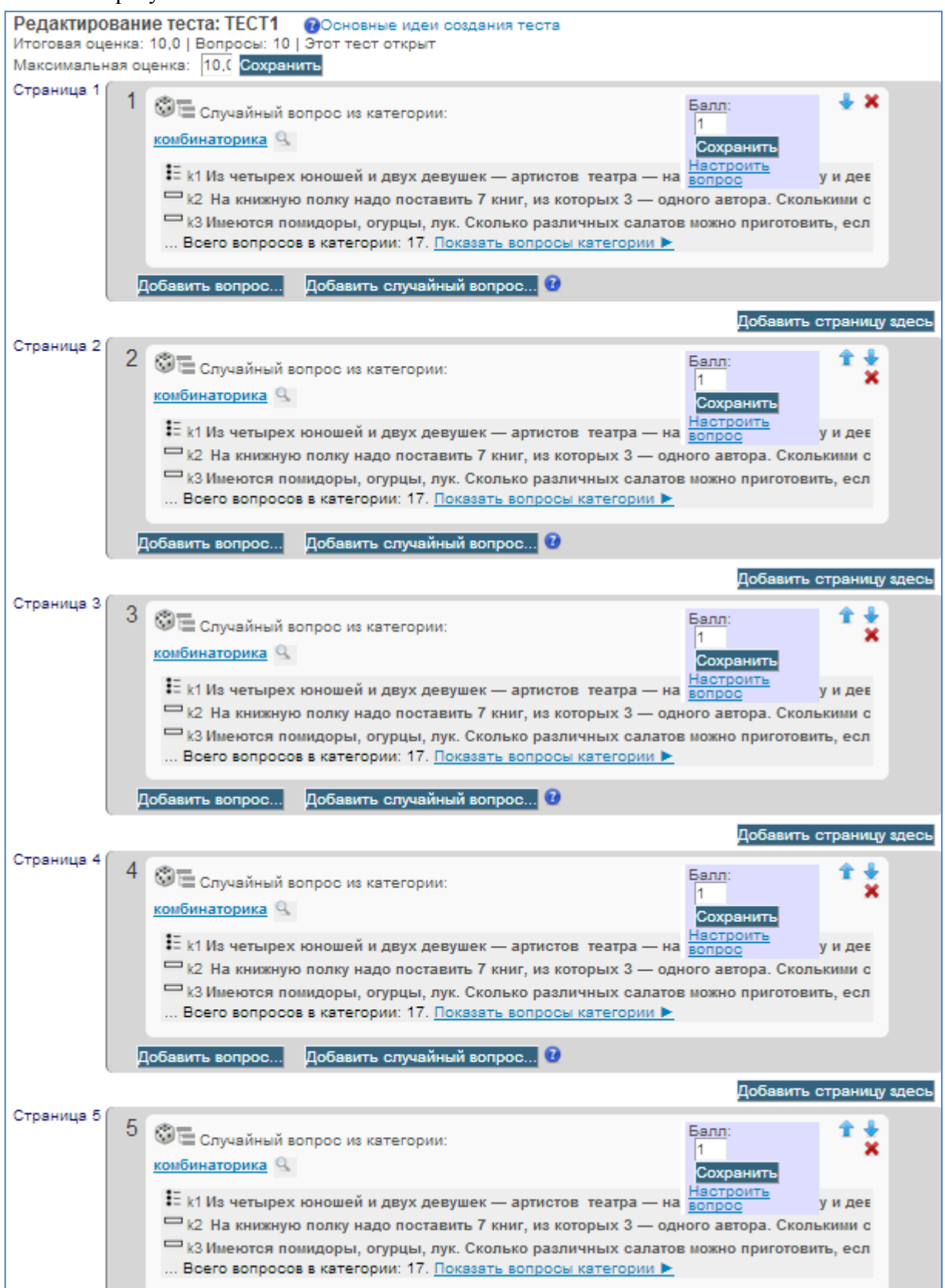

Тест готов. В курсе его можно увидеть так:

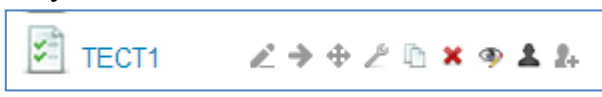

### При прохождении теста тестируемый увидит количество вопросов теста

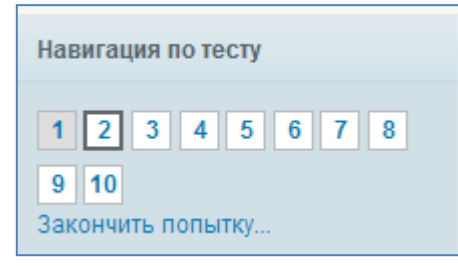

По окончании теста требуется нажать кнопку «Отправить все и завершить тест»

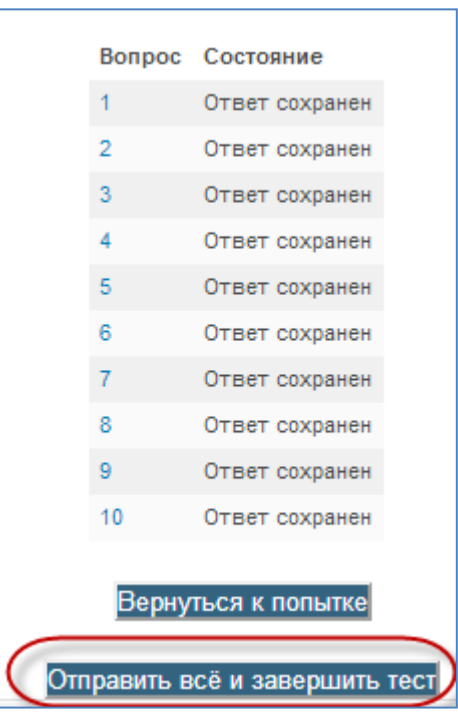

## Оглавление

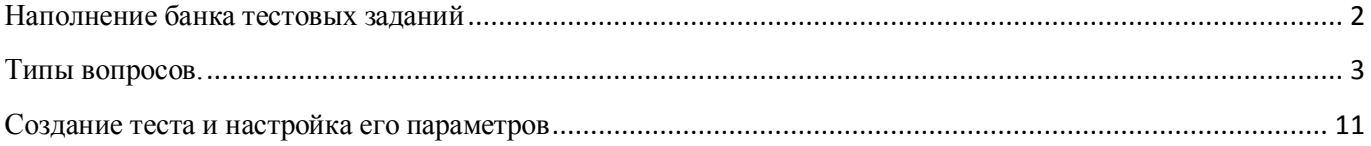